# **คูมือการสมัครเขาใชงาน MOE Safety Center Application**

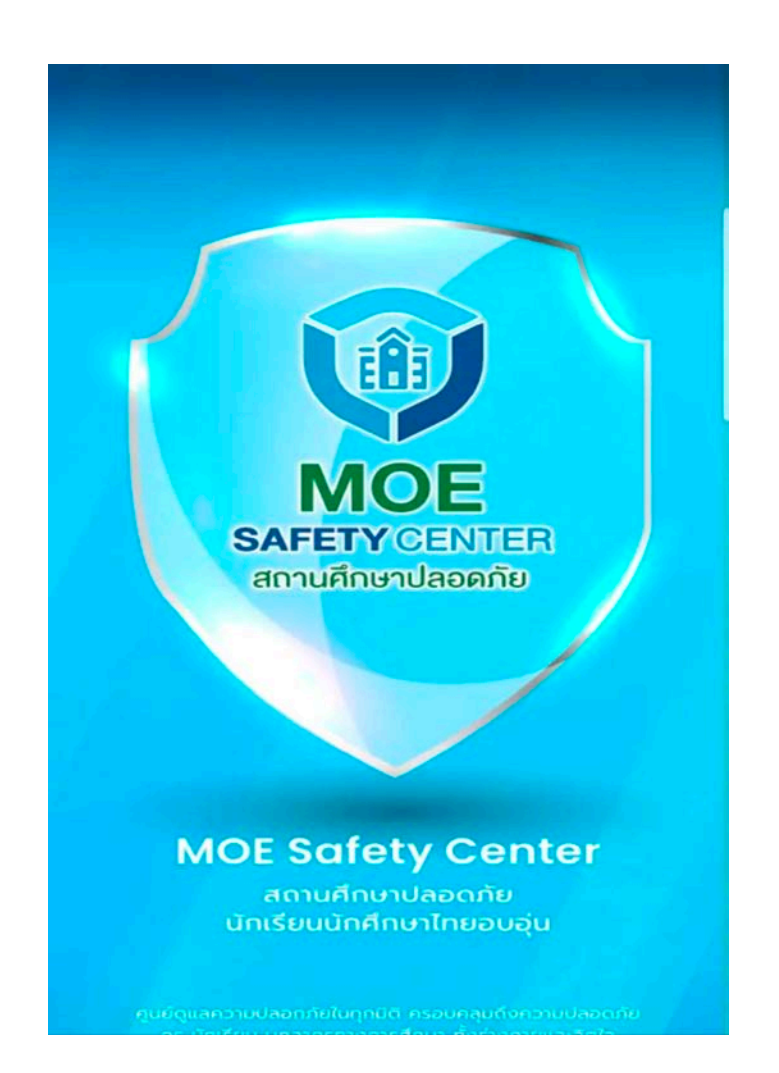

**กลุมสงเสริมการจัดการศึกษา (งานระบบการดูแลชวยเหลือนักเรียน) สํานักงานเขตพื้นที่การศึกษาประถมศึกษาพระนครศรีอยุธยา เขต 1**

### **การสม ัครเขาใชงาน MOE Safety Center Application**

**1. โหลดแอพพลิเคชั่น (เขาไปที่ คนหา app) และ กดรับแอพพลิเคชั่น**

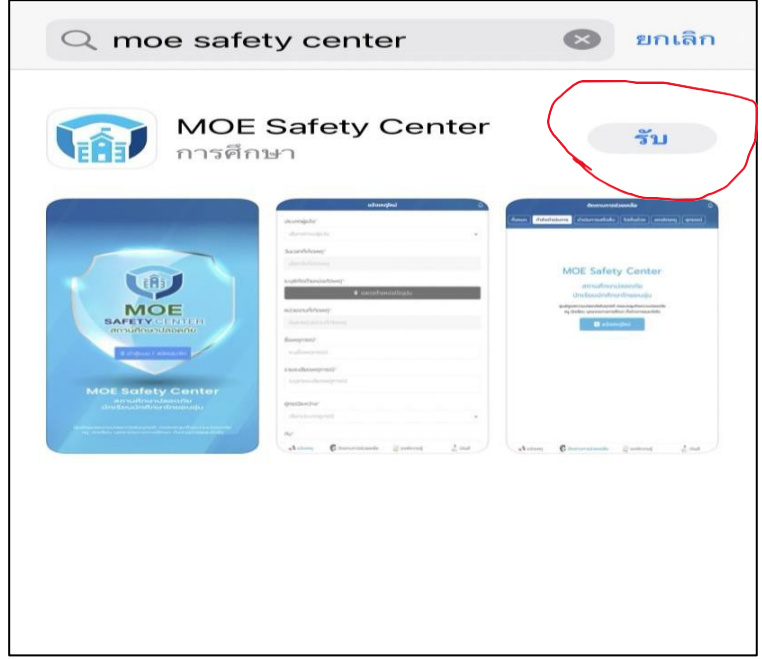

- ี<mark>๒. เลือกสมัครสมาชิก</mark>
- 3. เลือกสรางบัญชี

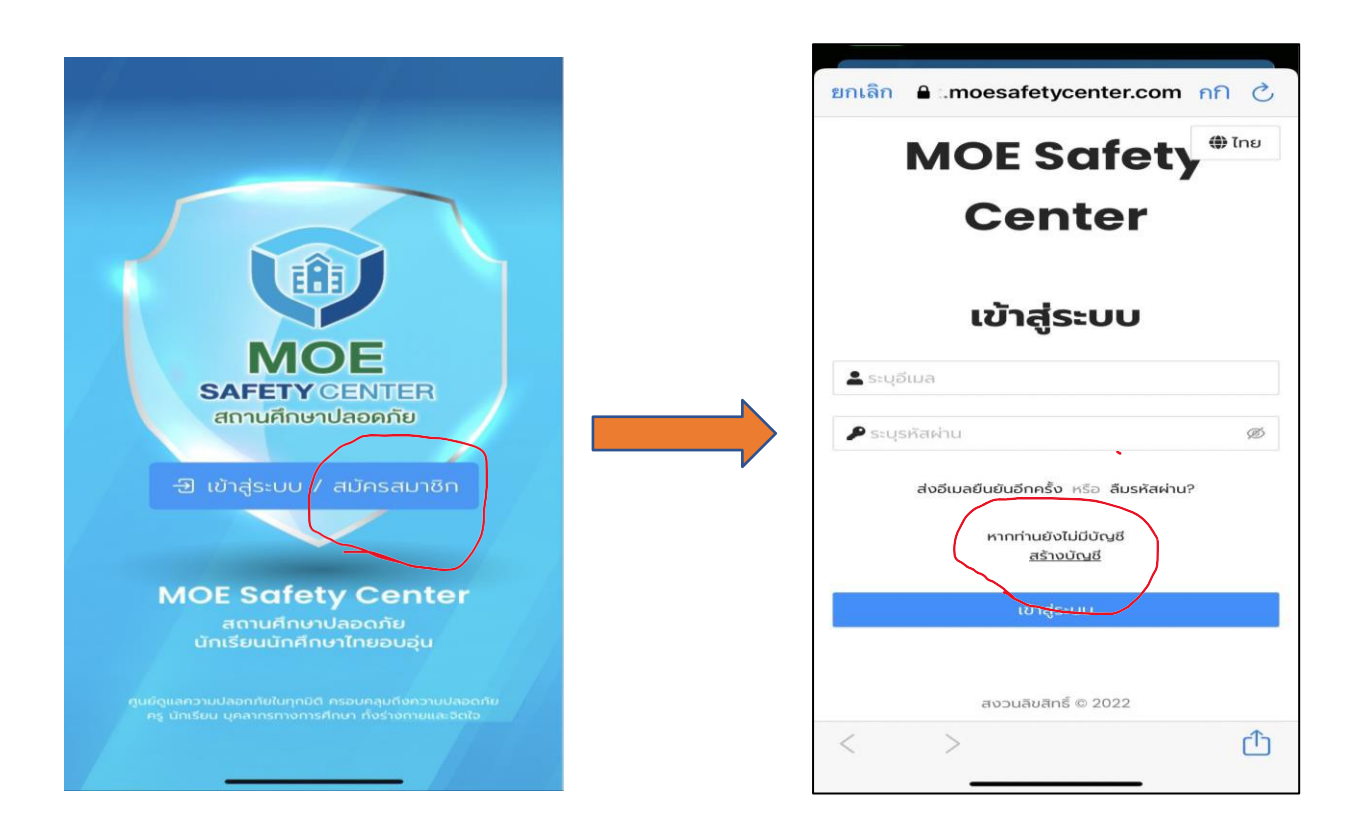

#### ี<u>๔. ใส่ข้อมู</u>ลส่วนตัว เสร็จแล้ว กดสมัครสมาชิก

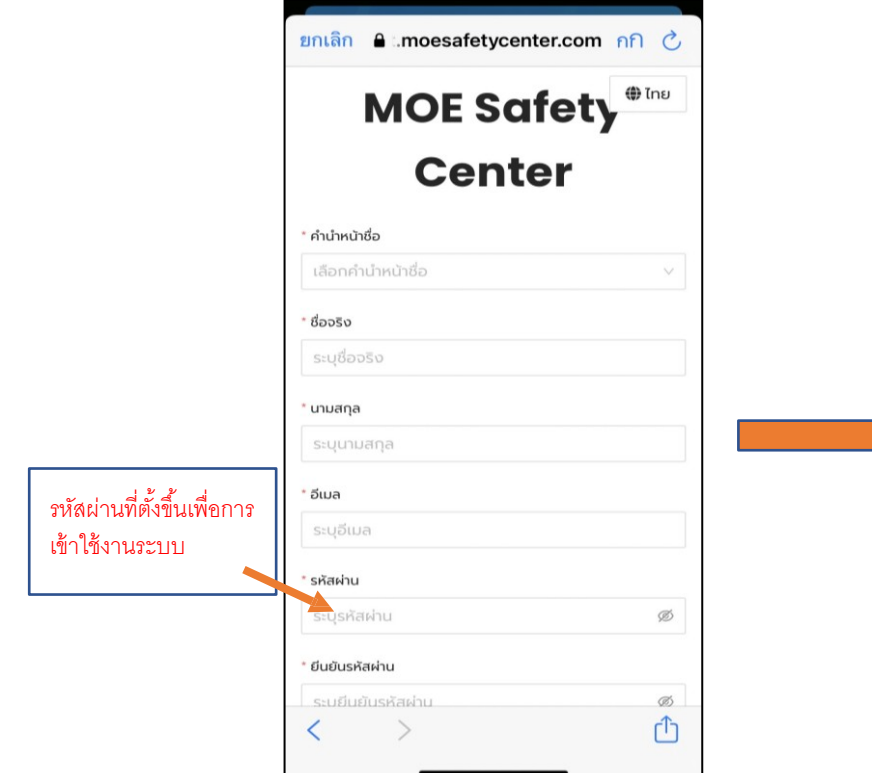

- 5. ระบบจะนํากลับมาที่หน้า "เข้าสู่ระบบ"
- <mark>๖. เลือก "ส่งอีเมลยืนยันอีกครั้ง"</mark>
- .<br>๗. กรอกอีเมล และ กด "ส่งอีเมลยืนยันอีกครั้ง"

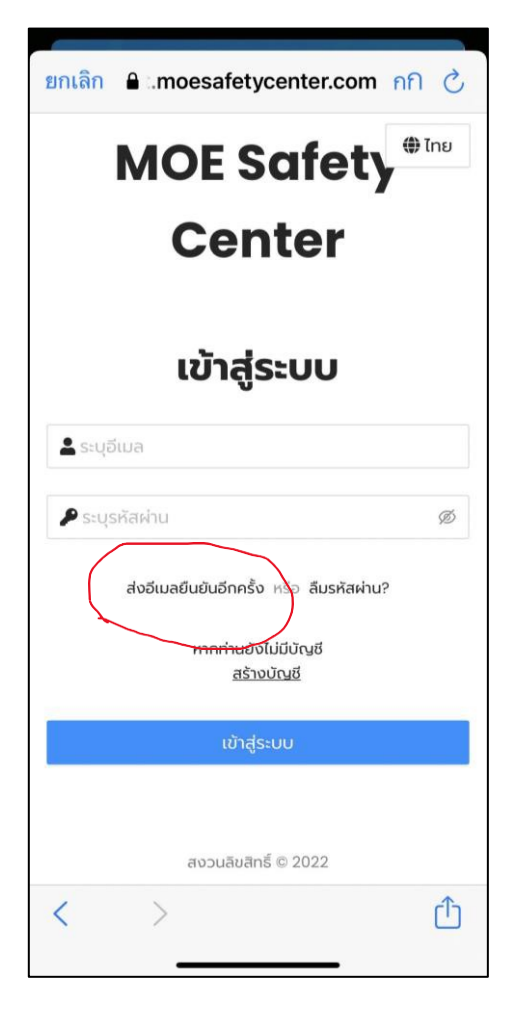

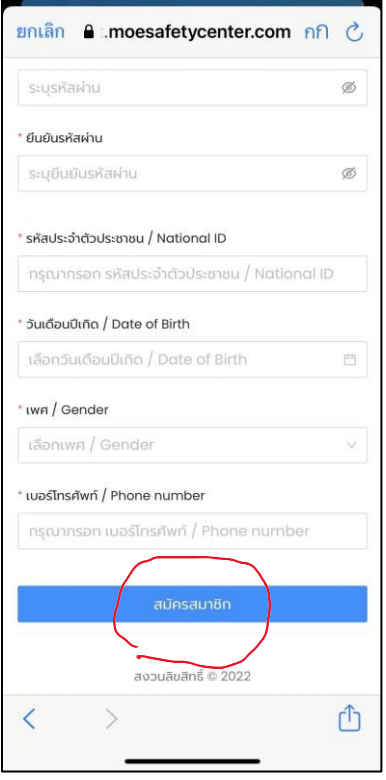

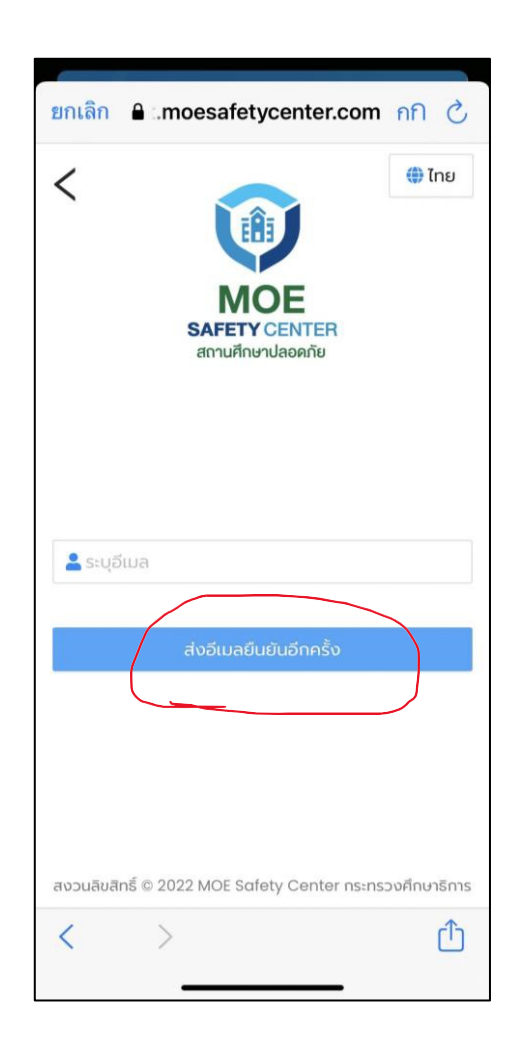

- 8. เข้าไปที กล่องจดหมาย ในอีเมลที่ลงทะเบียนไว้ หากไม่พบ ให้ดูในกล่องอีเมลขยะ
- $\alpha$ . เปิดจดหมาย ให้กดยืนยันที่อีเมล ที่ " Verify My Email Address '

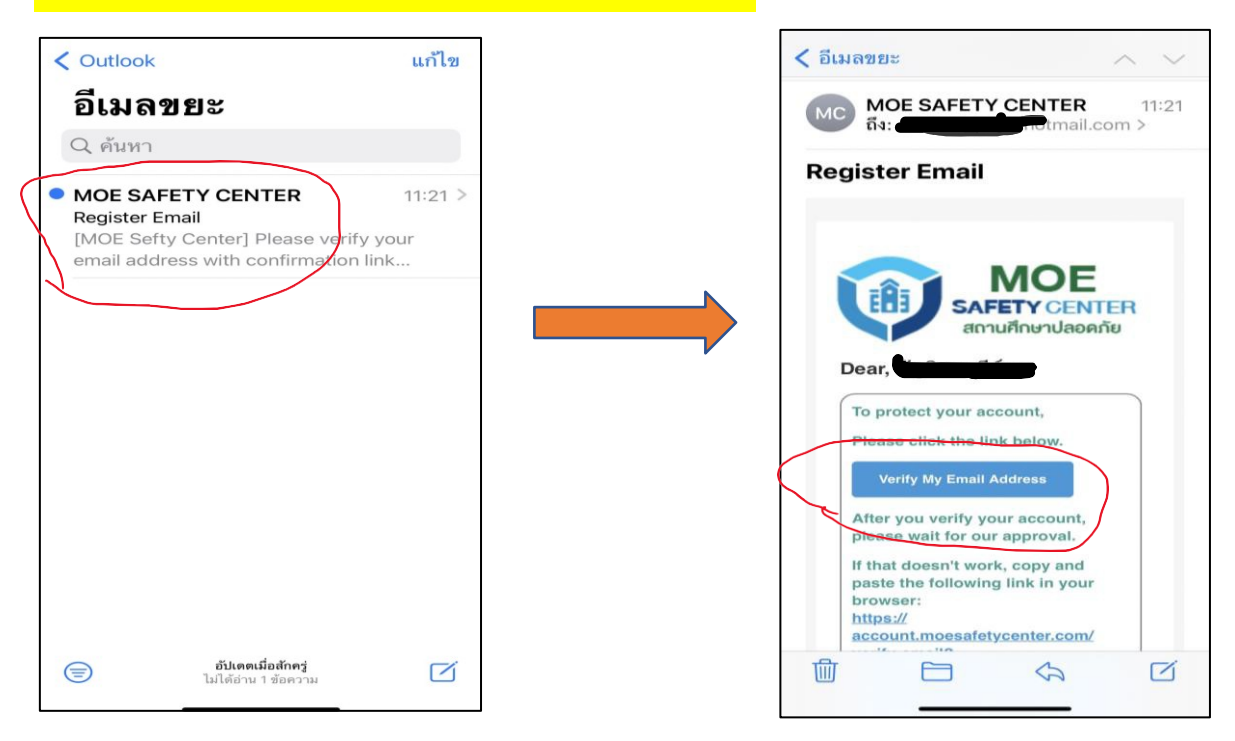

10. หากลงทะเบียนสําเร็จ จะปรากฏหน้าจอนี ้

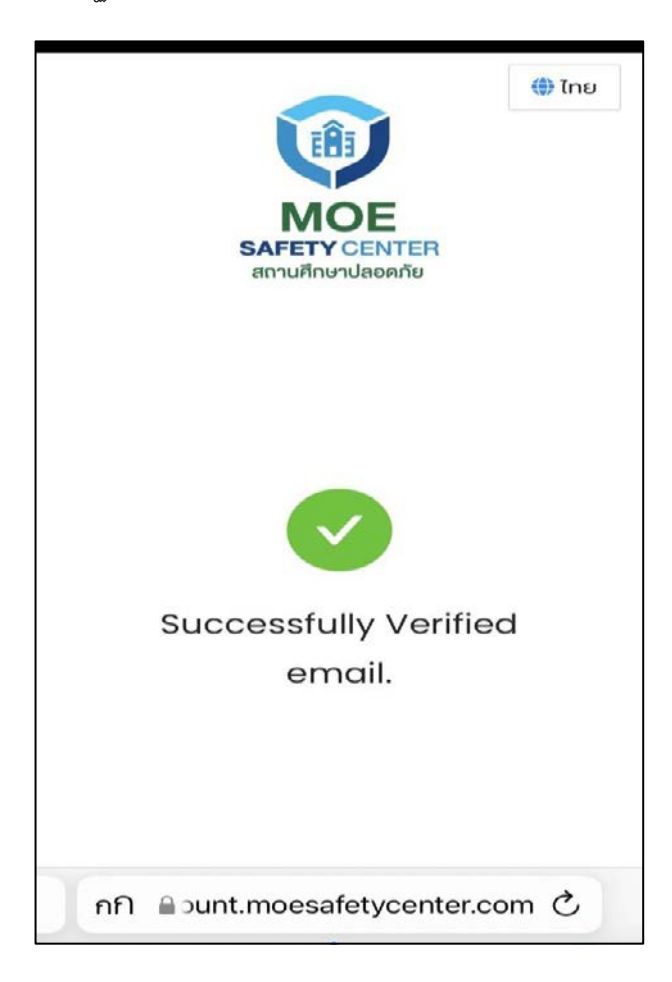

#### $\,$ ๑๑. กลับเข้าสู่ หน้าระบบอีกครั้ง และเลือก "เข้าสู่ระบบ" $\,$

๑๒. กรอกอีเมล และรหัสผ่านที่ลงทะเบียนไว้ และ เลือก "เข้าสู่ระบบ"

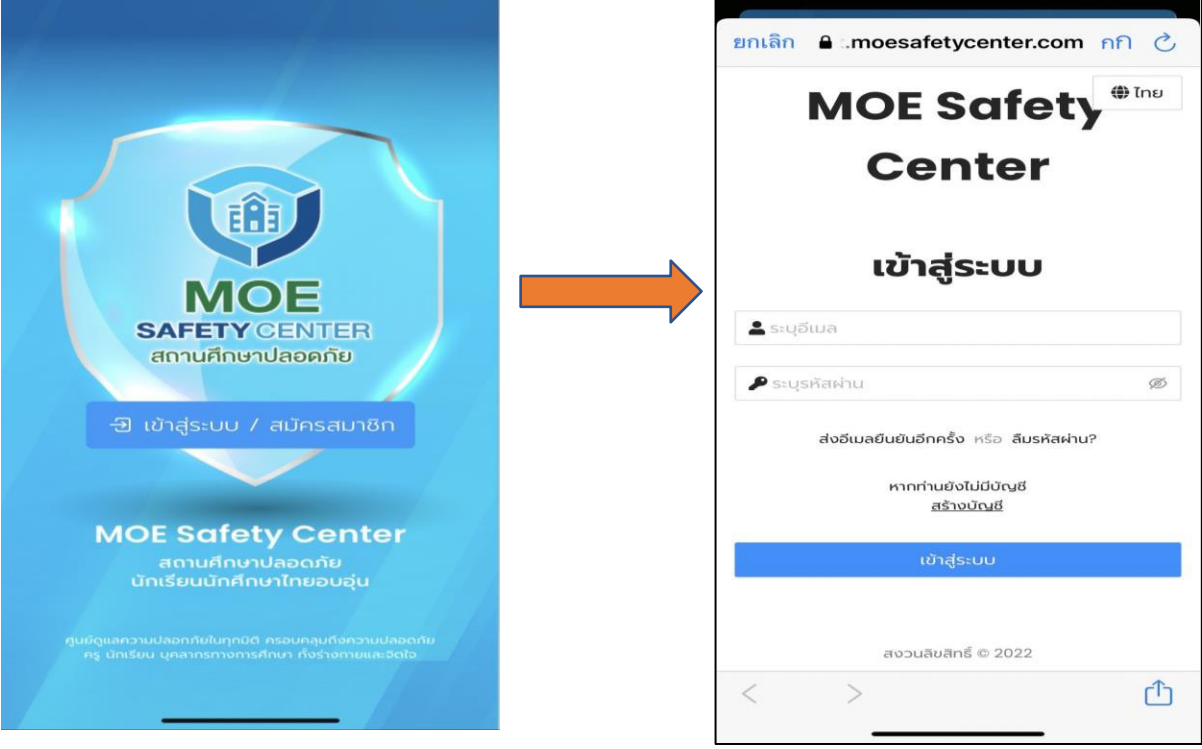

#### ้<sub>ดต.</sub> เมื่อเข้า ระบบสำเร็จ จะปรากฏหน้าจอดังนี้

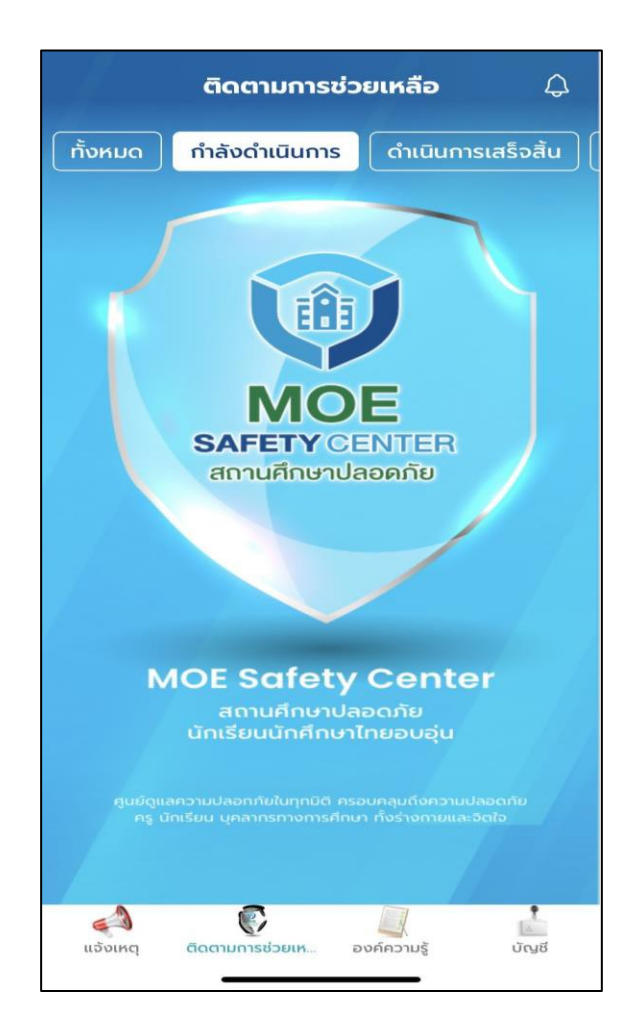

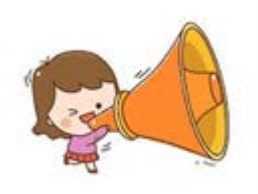

## <mark>เข้าสู่ระบบแจ้งเหตุ</mark>

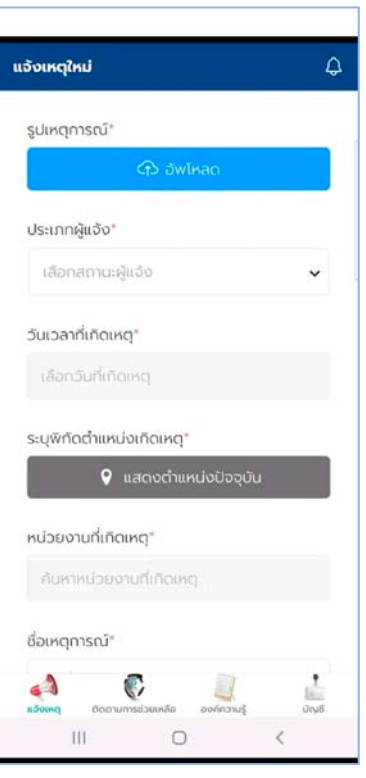

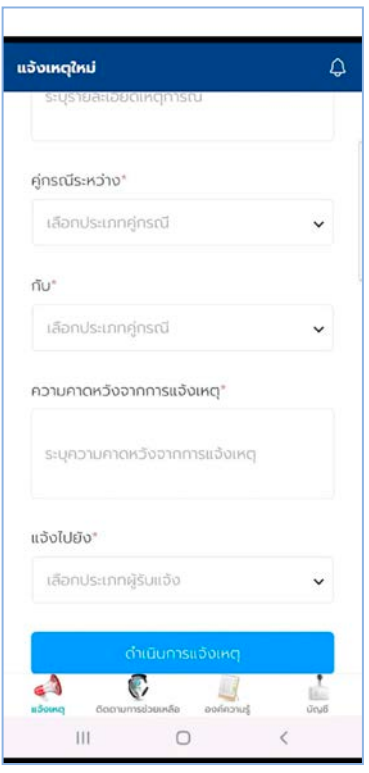

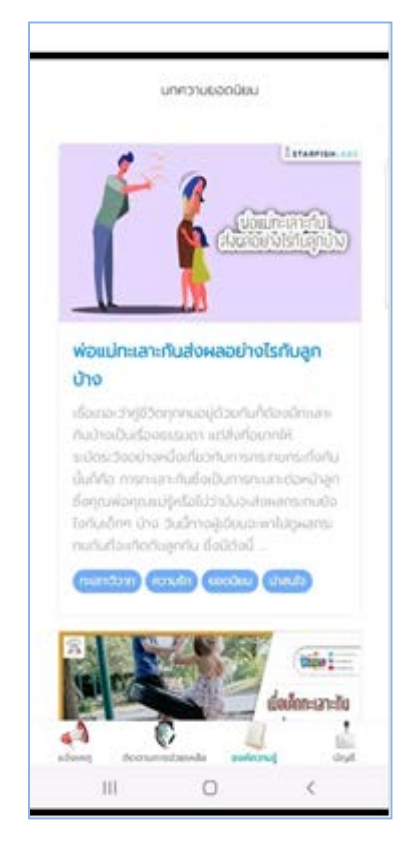